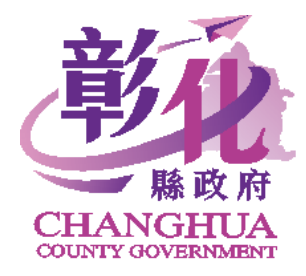

## 健康促進 網路問卷系統

# 學生操作手冊

維運廠商:人佑資訊有限公司

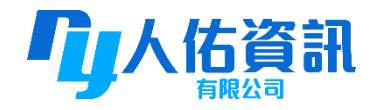

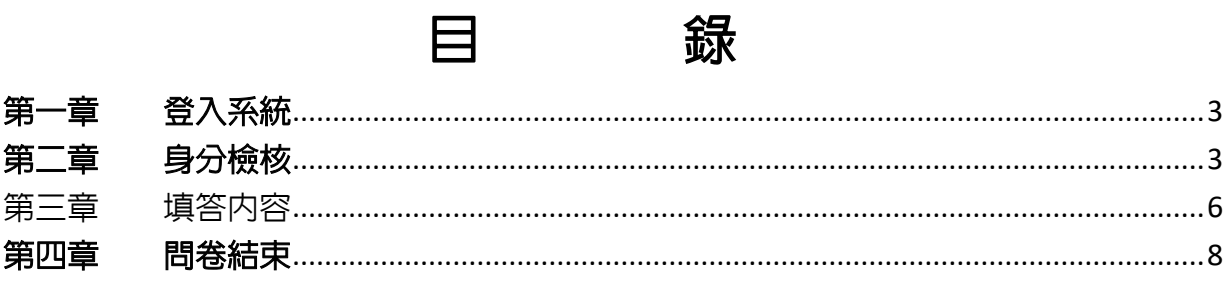

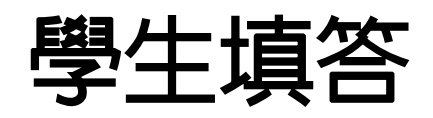

<span id="page-2-0"></span>第一章 登入系統

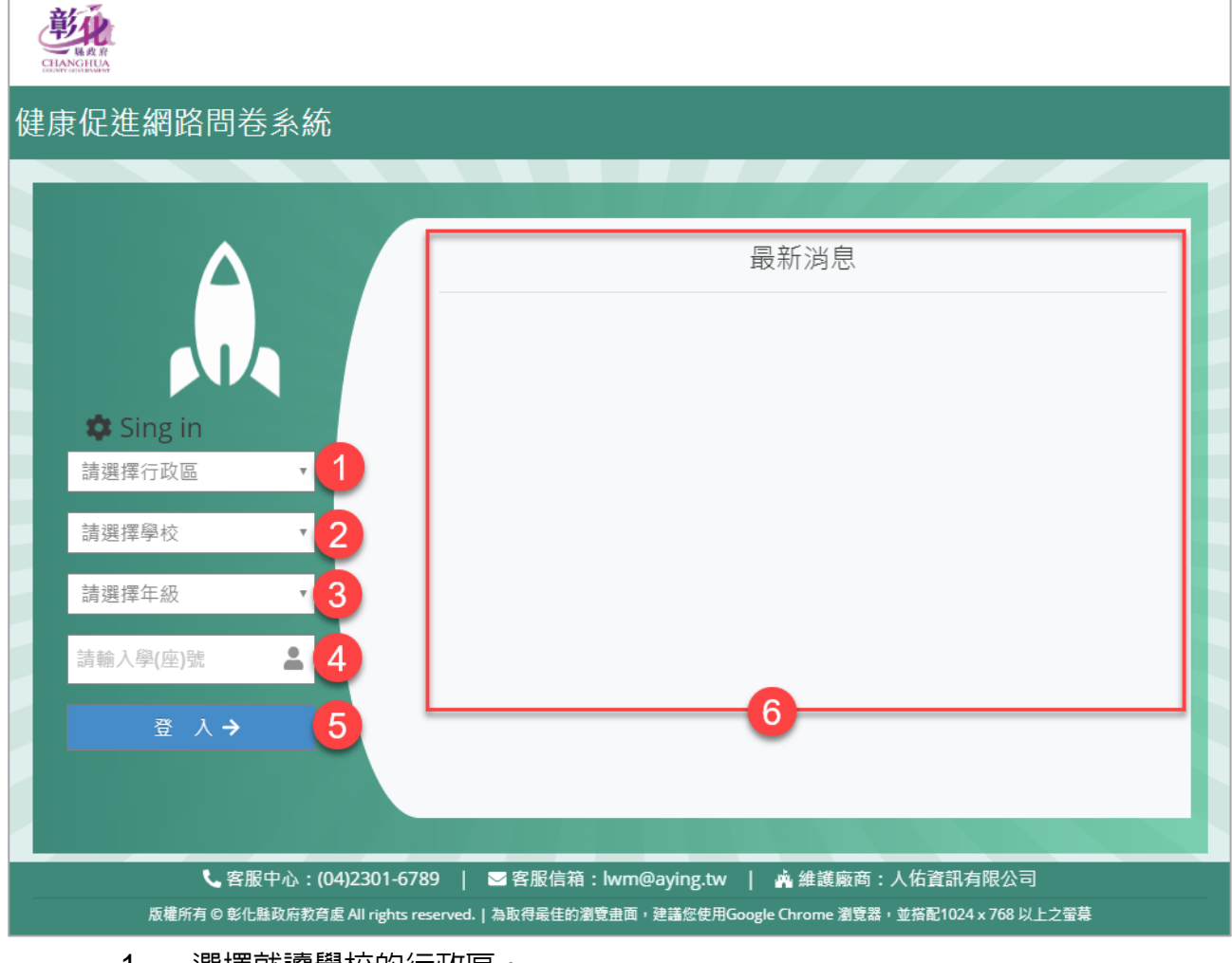

- 1. 選擇就讀學校的行政區。
- 2. 選擇就讀的學校。
- 3. 選擇年級。
- 4. 輸入學號。
- 5. 點選 登入 後,可直接登入系統,進行問卷測驗。
- 6. 系統公告顯示區域。

<span id="page-2-1"></span>第二章 身分檢核

#### 1. 問卷說明內容

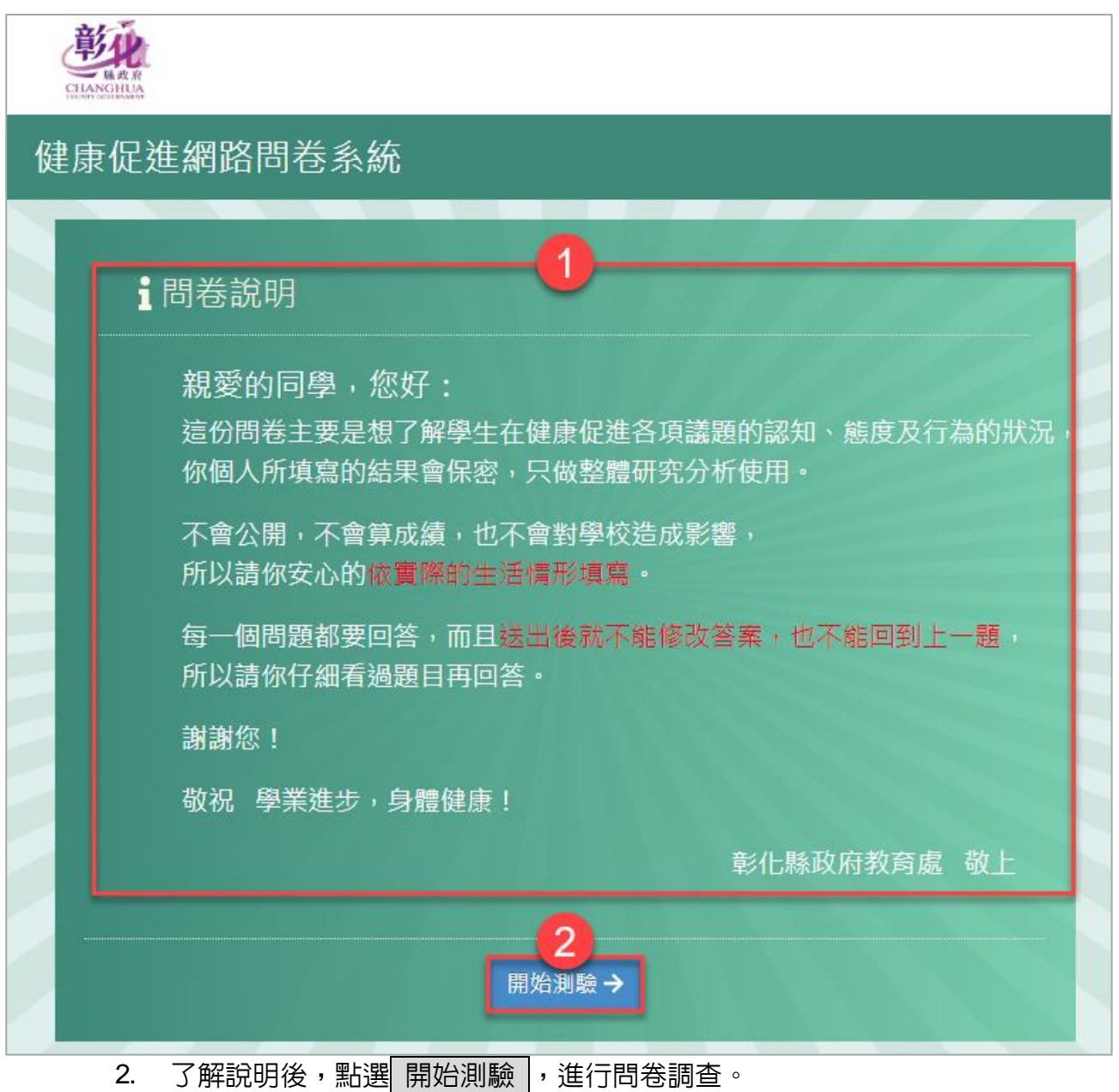

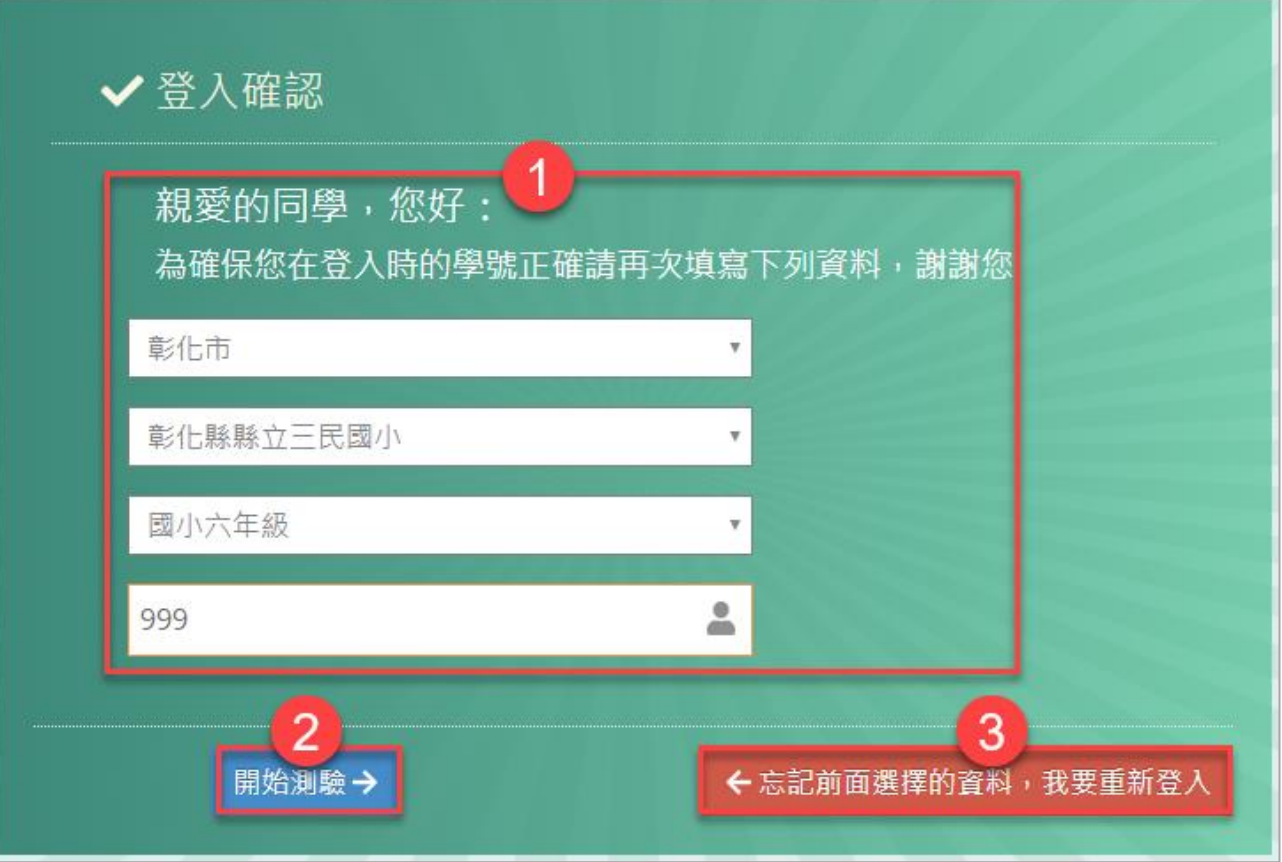

- 1. 為確保登入時的學號正確,請再輸入一次資料,在此處所填的資料需與登入時一 致,否則無法進行填答。
- 2.輸入完成點選 開始測驗 ,進行問卷填寫。
- 3. 若忘記登入時輸入的資料,點選 忘記前面選擇的資料,我要重新登入,可再重 新登入。

<span id="page-5-0"></span>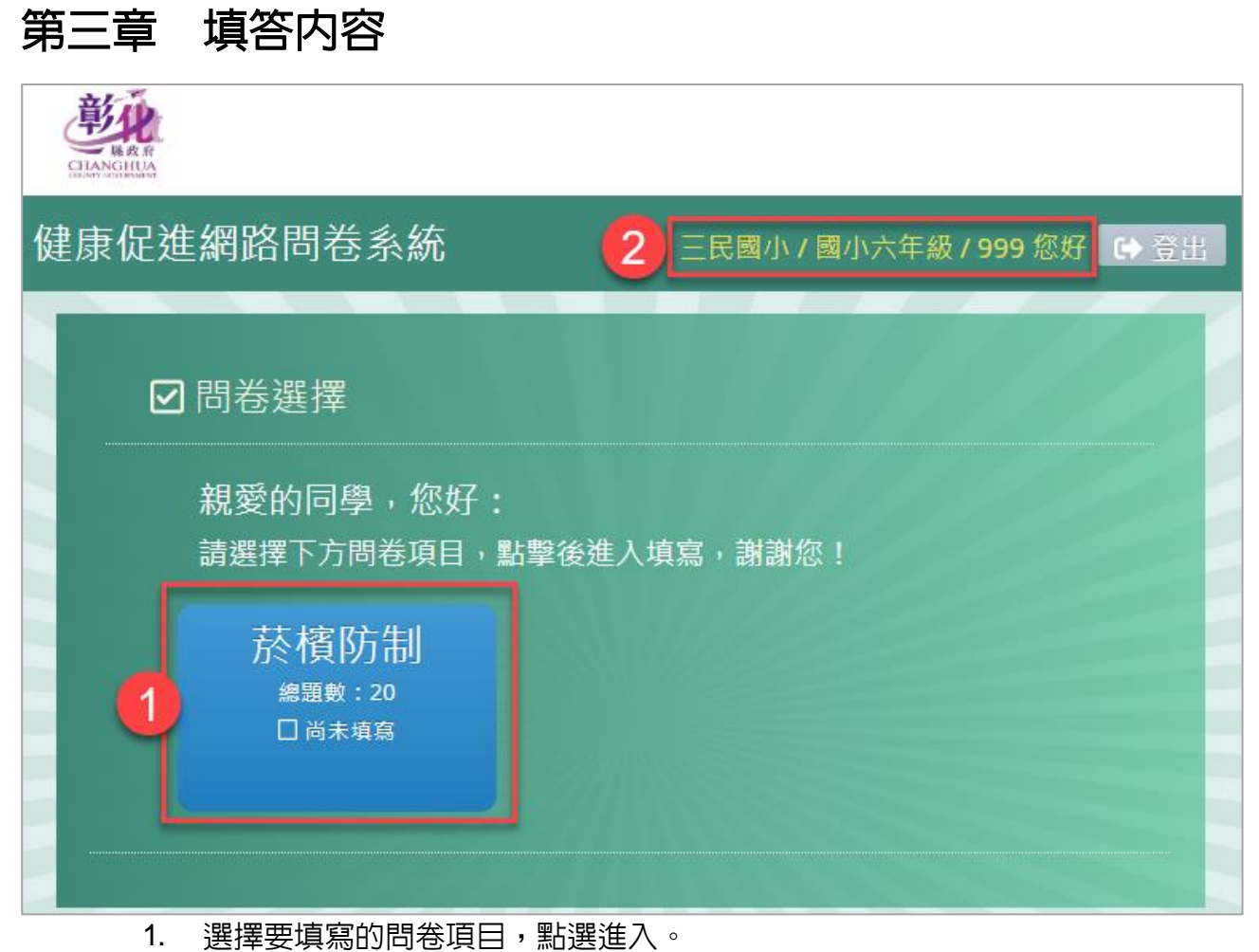

2. 登入填答者資訊:學校/年級/學號。

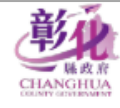

## 健康促進網路問卷系統 三民國小 / 國小六年級 / 999 您好 ● 登出 ■ 個人基本資料 年級/班級/座號 號 年 班 2 性別: ○男 ○女 3 送出→ 3. 點選 送出, 開始答 1. 目前答題進度圖。 2. 輸入班級及座號資訊。 事业 健康促進網路問卷系統 三民國小 / 國小六年級 / 999 您好 <mark>【 D</mark>◆ 登出  $\overline{1}$ ■ 菸害防制問卷 (0%) 請仔細閱讀每一個題目,並在〇內勾選一個符合你的選項,請<br>按照你實際情形作答。 1. 請問你是否嘗試過吸菸, 即使只吸一、兩口?  $\bigcirc$ 是 ○否  $\overline{2}$ 送出一

1. 問卷題目內容及選項,請依題意回答問題。

2. 點選送出後,進入下一題填答,未填寫答案時,系統會有警示視窗提醒。

### <span id="page-7-0"></span>第四章 問卷結束

測驗結束,即表示本次填答已經全部完成

- 1. 點選 做下一個議題 ,可回到議題選擇畫面,繼續完成其他項目。
- 2. 點選 登出 即可結束本次填答。

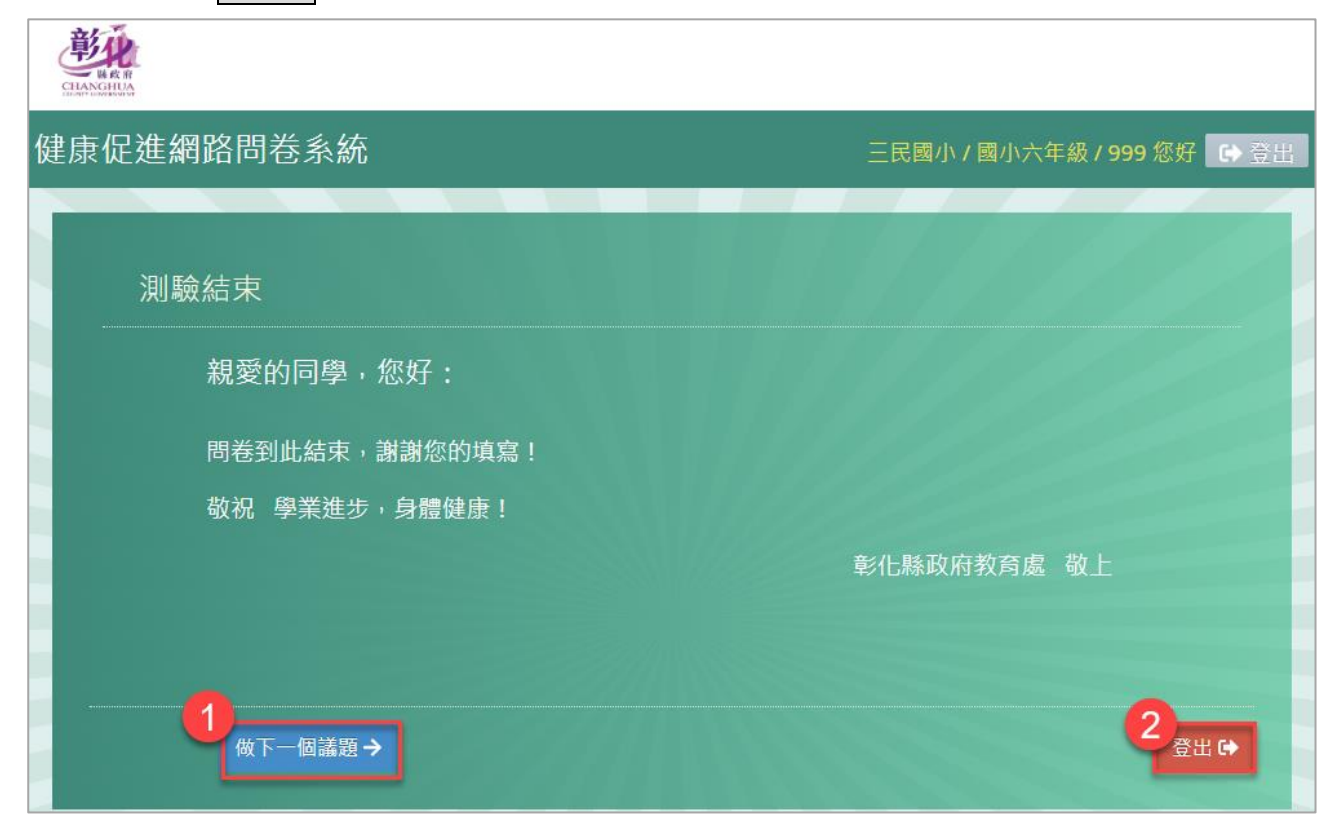